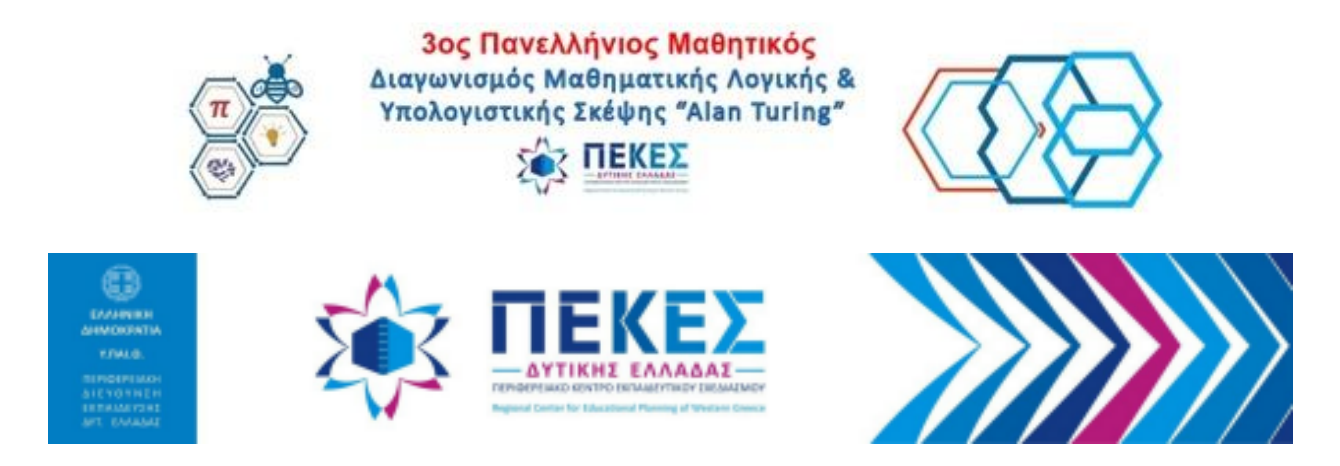

## **Οδηγός για τη δημιουργία λογαριασμού μαθητικής ομάδας για τον 3o Πανελλήνιο Μαθητικό Διαγωνισμό ΜΛΥΣ Alan Turing**

**ΣΗΜΑΝΤΙΚΟ:** Για να συμμετέχετε στη **δοκιμαστική φάση** θα πρέπει να έχετε κάνει εγγραφή για *όσες ομάδες (τουλάχιστον μία)* θα θέλατε να συμμετέχουν σε αυτή τη φάση.

Όλες οι εγγραφές των ομάδων που θα λάβουν μέρος στον **Προκριματικό Διαγωνισμό**, πρέπει να έχουν ολοκληρωθεί το αργότερο μέχρι την Παρασκευή, 8 Μαρτίου 2024.

**ΣΗΜΑΝΤΙΚΟ:** Πριν ξεκινήσετε, βεβαιωθείτε ότι το πρόγραμμα πλοήγησης (browser) (*προτείνεται η χρήση Chrome ή Chromium*) πληρεί τις προϋποθέσεις που απαιτούνται, επισκεπτόμενοι τη διεύθυνση <https://quizizz.com/check> (Για τον έλεγχο ελέγξετε ότι στη στήλη results είναι όλα ΟΚ , εκτός από το νο 8, που δεν είναι απαραίτητο):

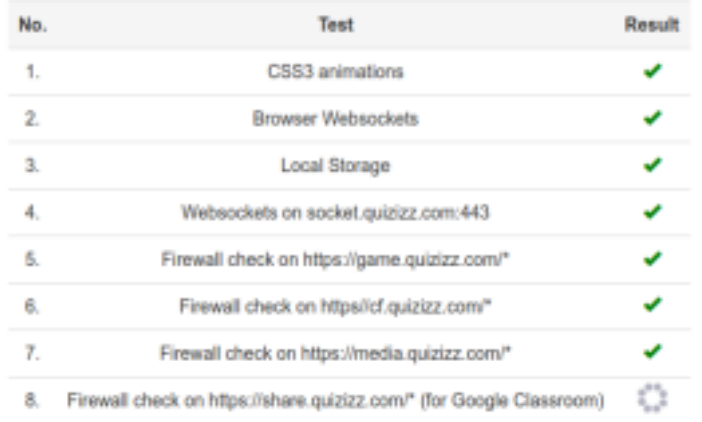

1) Από πρόγραμμα πλοήγησης (browser) της επιλογής σας, μεταβείτε στη διεύθυνση https://quizizz.com/ και πατήστε στο κουμπί **Sign up** (*Εικόνα 1)*

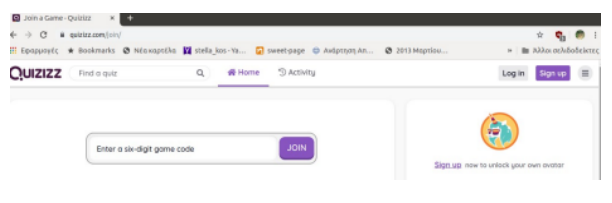

## *Εικόνα 1*

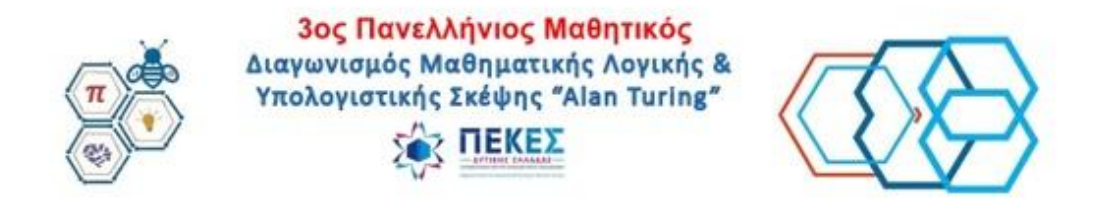

2) Στο παράθυρο που θα εμφανιστεί:

**i)** επιλέξτε το πλαίσιο ελέγχου δίπλα από το **I have read and agree to the Terms and Conditions and Privacy Policy** και στην συνέχεια πατήστε στο **Continue with email** (**Εικόνα 2**),

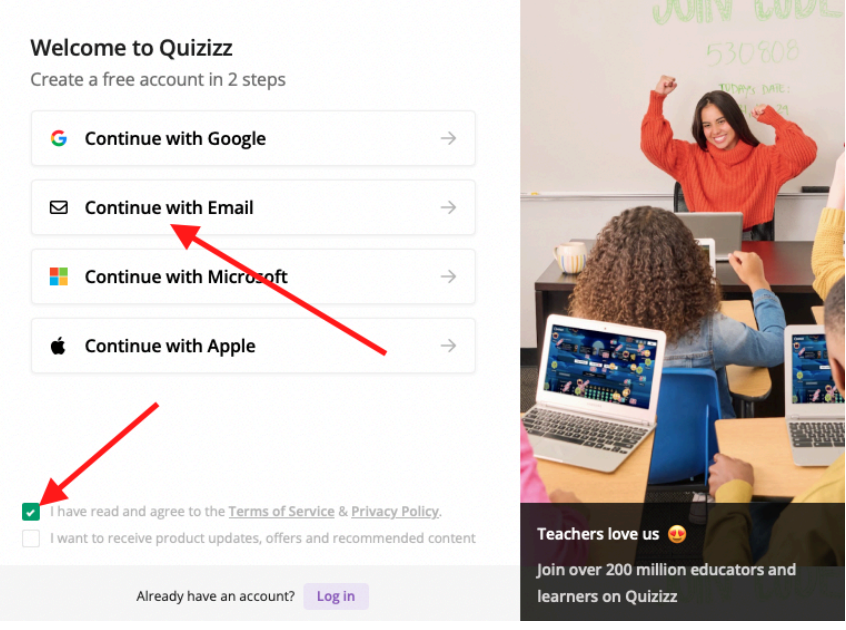

*Εικόνα 2*

3) Στην επόμενη οθόνη συμπληρώστε τη διεύθυνση ηλεκτρονικού ταχυδρομείου που θα χρησιμοποιήσετε (μπορεί να είναι κάποιου από τους μαθητές ή να είναι δοκιμαστικός λογαριασμός του εργαστηρίου πληροφορικής, κτλ) και πατήστε **Continue** (Εικόνα 3)

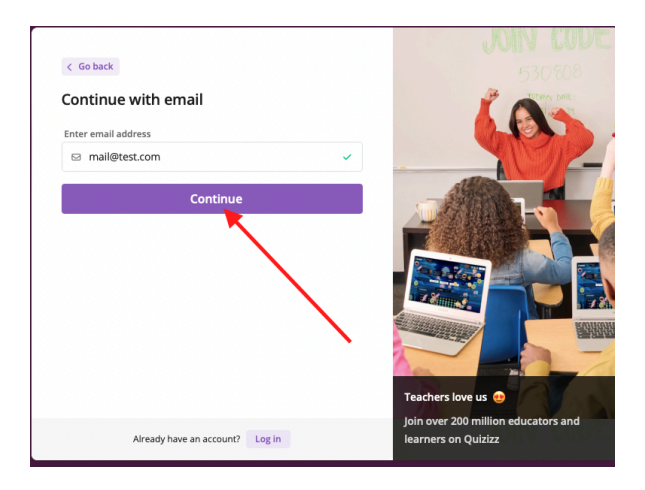

*Εικόνα 3*

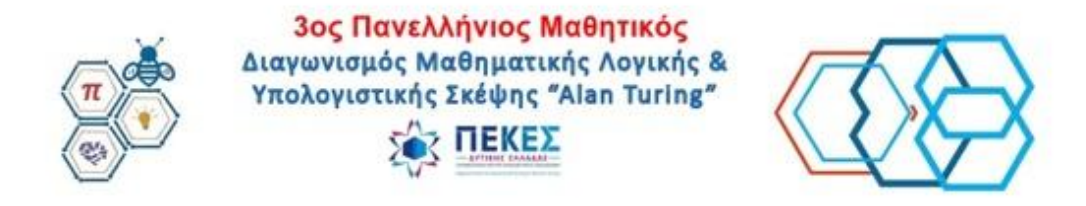

4) Στην επόμενη οθόνη επιλέξτε School (*Εικόνα 4*)

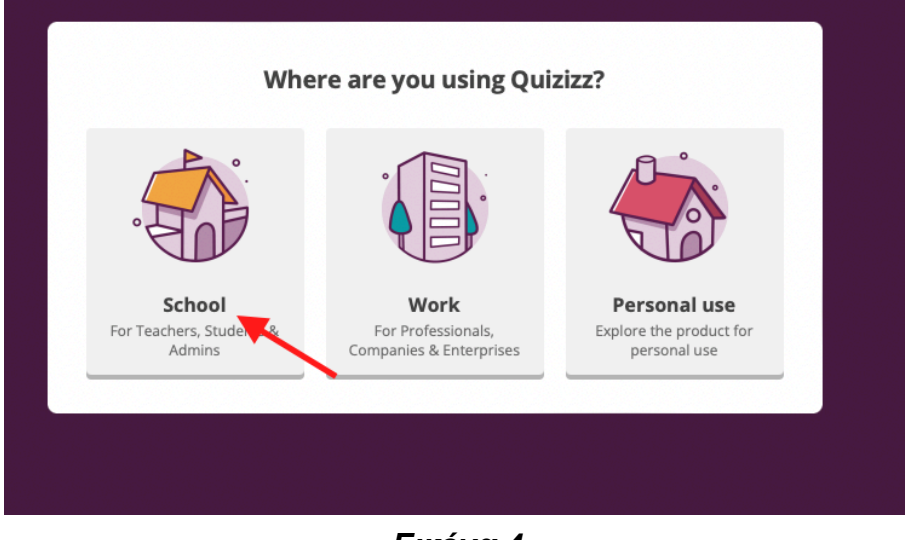

*Εικόνα 4*

5) Στην επόμενη οθόνη επιλέγουμε **a student** (**Εικόνα 5**)

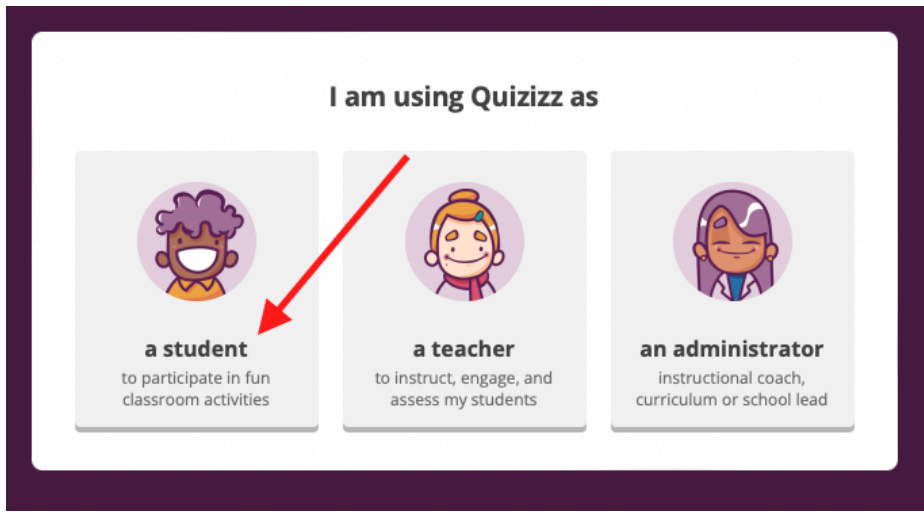

*Εικόνα 5*

6) Θεωρώντας ότι η δημιουργία των λογαριασμών γίνεται υπό την επίβλεψη καθηγητή, στον επόμενο παράθυρο θα πρέπει οπωσδήποτε να επιλέξετε την ηλικία above 18 (ΠΡΟΣΟΧΗ είναι πολύ σημαντικό για την διαδικασία) (*Εικόνα 6*)

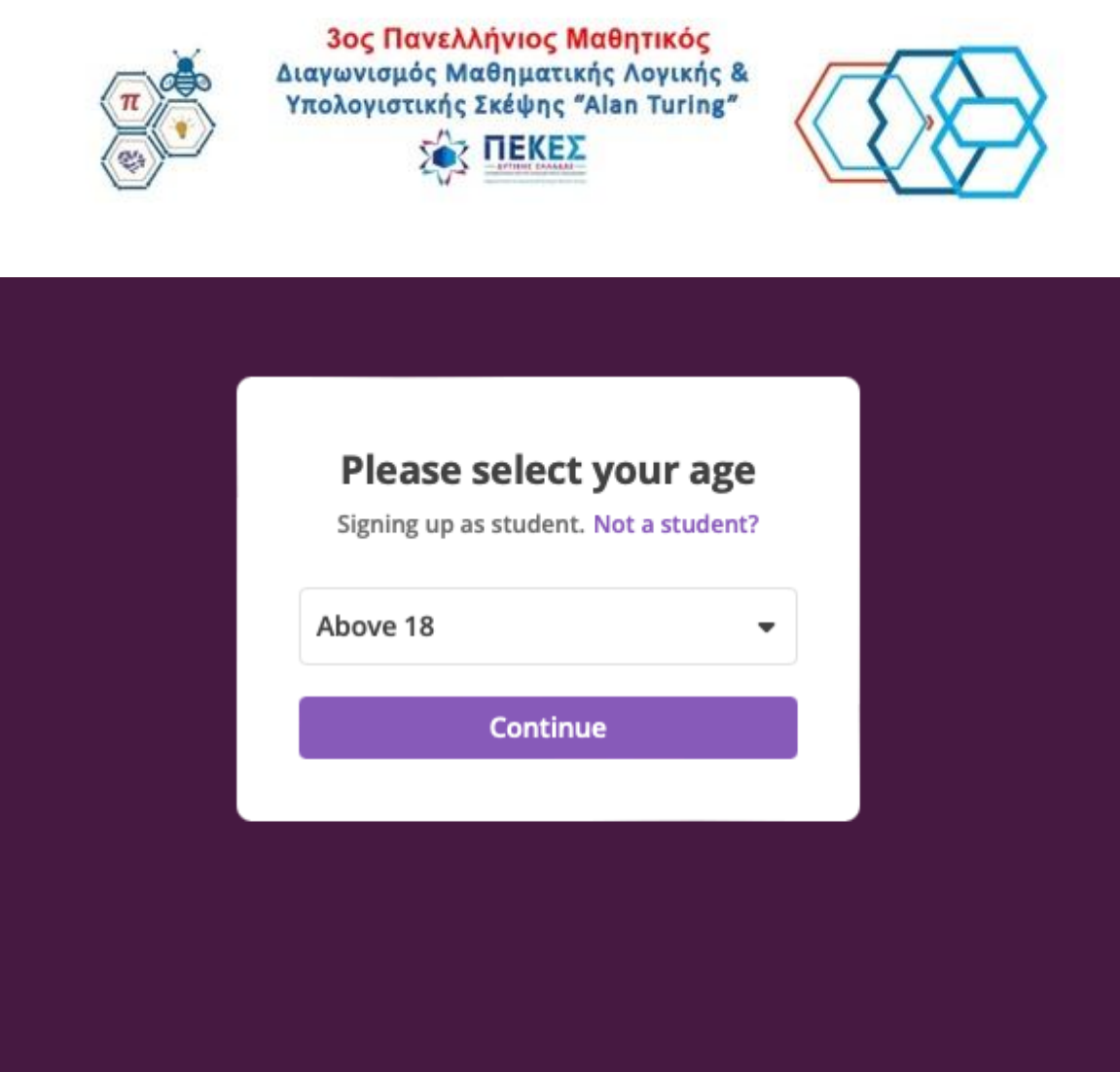

*Εικόνα 6*

6) Στο επόμενο παράθυρο συμπληρώστε **με προσοχή** τα πεδία ως εξής:

**i)** στο πεδίο **First name** βάλτε από την ΠΛΗΡΗ διεύθυνση email του σχολείου σας ό,τι υπάρχει μετά το @ χωρίς το sch.gr. Για παράδειγμα για το mail@4gym-patras.ach.sch.gr, το **First name** θα είναι: **4gym-patras.ach**

**ii)** Στο πεδίο **Last Name** συμπληρώστε τον αύξοντα αριθμό της ομάδας (01, 02, κτλ), μετά κάτω παύλα (underscore) και το ψευδώνυμο της 3μελούς ομάδας. Για παράδειγμα **02\_Τσακάλια**

Άρα το πλήρες όνομα που θα φαίνεται στο διαγωνισμό για αυτή την ομάδα θα είναι: **4gym-patras.ach 02\_Τσακάλια**

**iii)** Στο πεδίο **Password** συμπληρώστε τον επιθυμητό κωδικό πρόσβασης

**iv)** Πατήστε το κουμπί **Complete sign up** (*Εικόνα 7*)

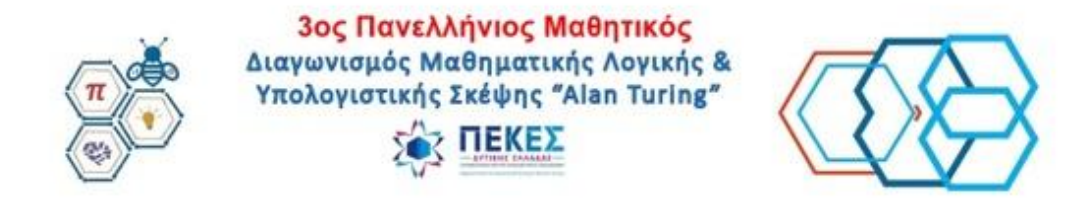

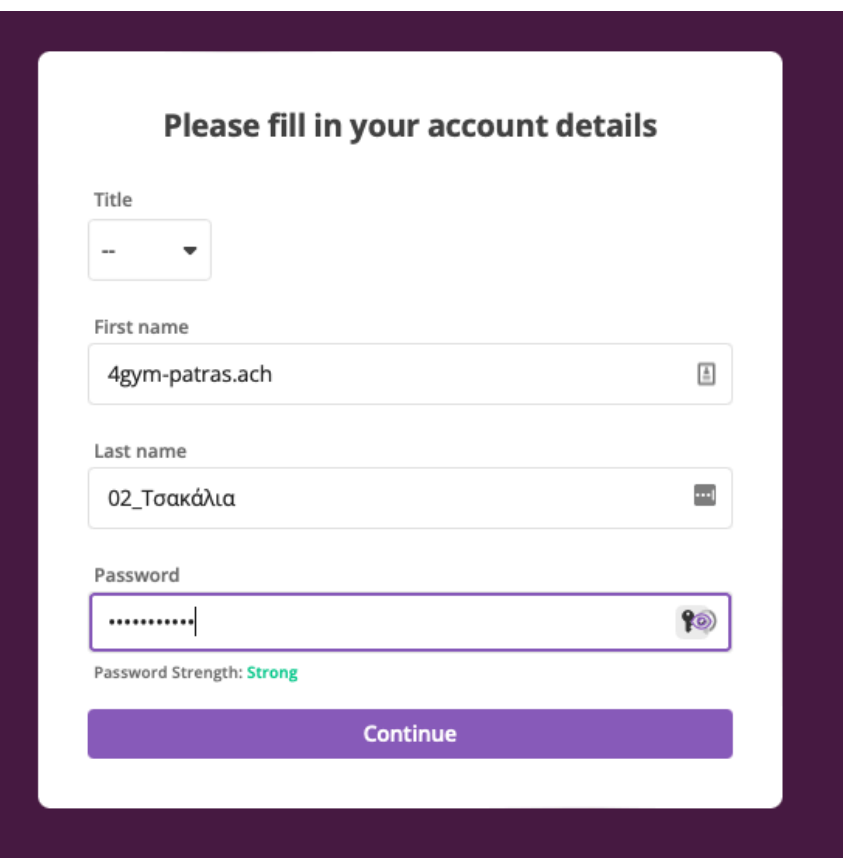

6) Μετά την ολοκλήρωση της διαδικασίας εγγραφής, μεταβείτε στις ενότητα **Edit Profile** (*Εικόνα 8*)

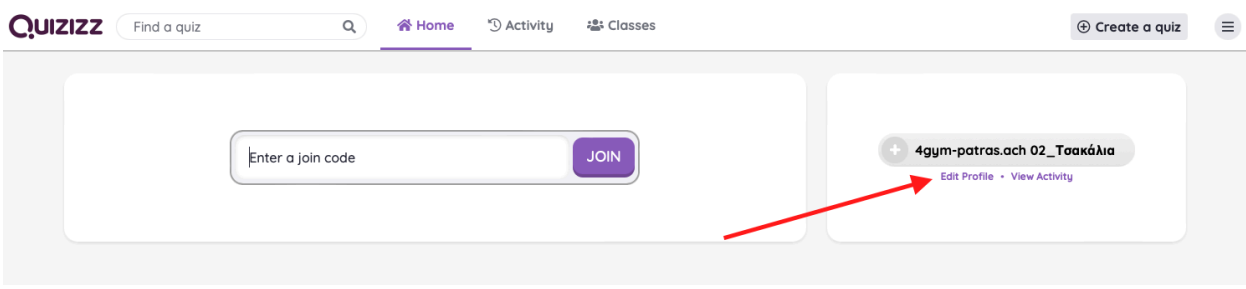

*Εικόνα 8*

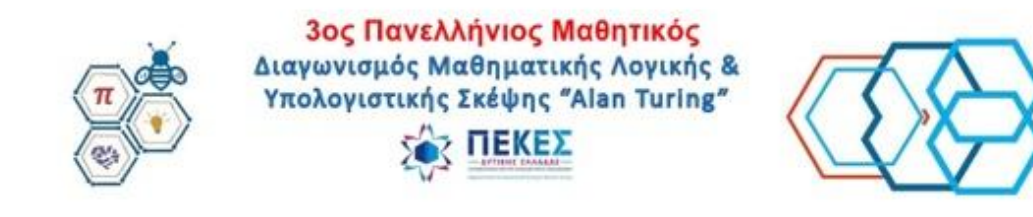

- 7) Στην ενότητα **Game Settings** απενεργοποιήστε τα:
- **i) Background Music,**
- **ii) Sound effects** και

**iii) Show memes** ώστε να μην διασπάται η προσοχή των μαθητών κατά τη διάρκεια του διαγωνισμού (*Εικόνα 9*)

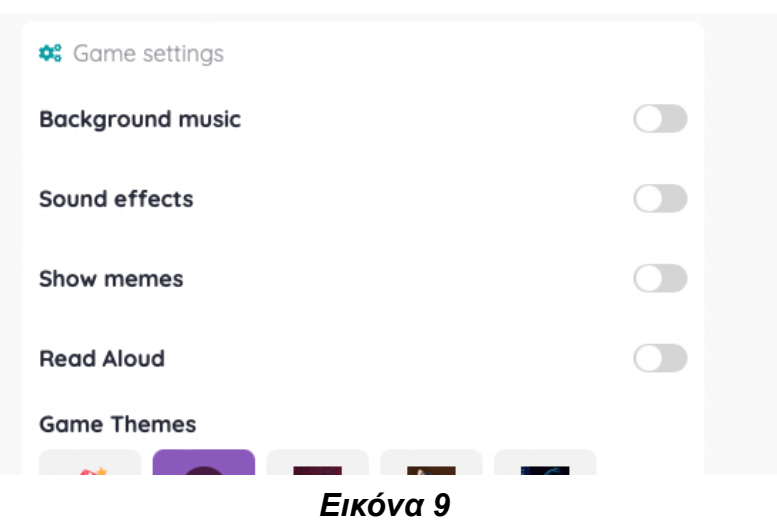

8) Στην συνέχεια και ανάλογα με την βαθμίδα του σχολείου σας θα πρέπει να πατήσετε σε κάποιον από τους παρακάτω συνδέσμους, για να ενταχθείτε στην ηλεκτρονική τάξη του διαγωνισμού για τα Επίπεδα Ι, ΙΙ, ΙΙΙ αντίστοιχα:

**Λύκειο- ΕΠΑΛ:** <https://quizizz.com/join?class=J284170> **Γυμνάσιο:** <https://quizizz.com/join?class=A433668> **Δημοτικό:** <https://quizizz.com/join?class=M806409>

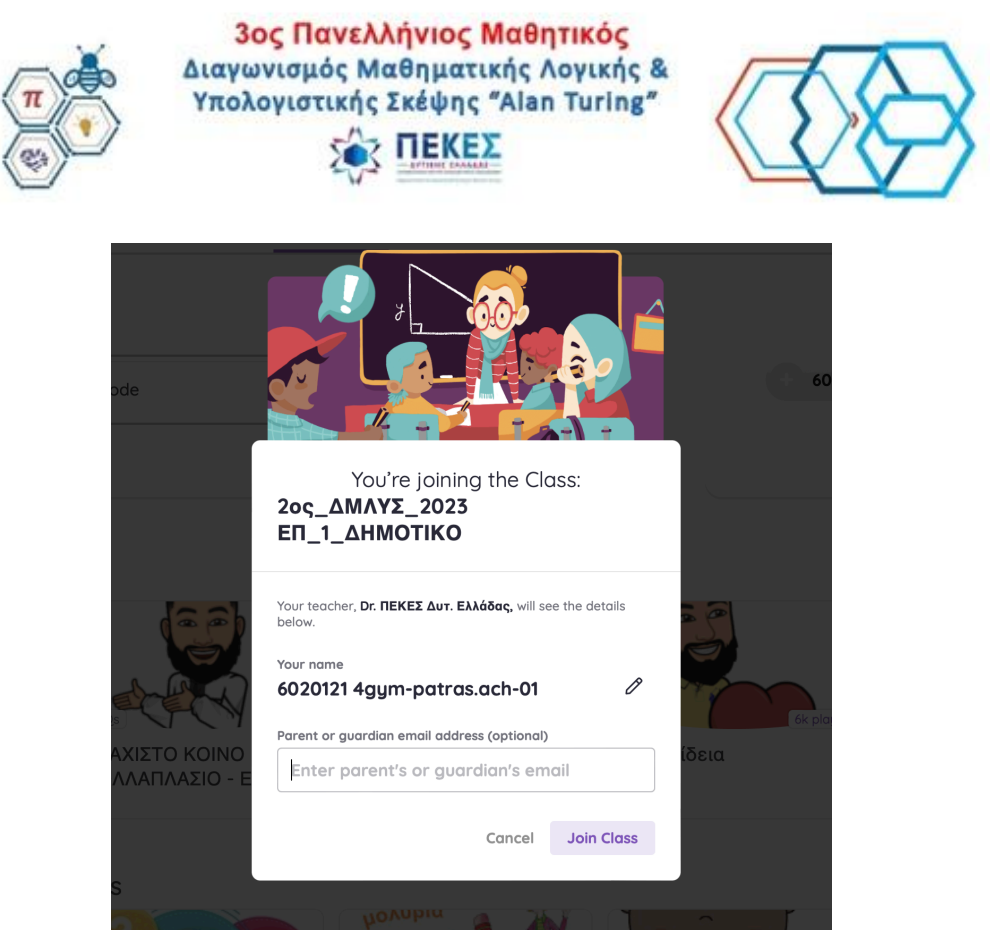

## *Εικόνα 10*

9) Στην επόμενη οθόνη πατήστε στο κουμπί Join Class, προκειμένου να αποδεχτείτε την πρόσκληση στην τάξη (**Εικόνα 10**)

10) **Την ημέρα του διαγωνισμού και τουλάχιστον 30' πριν την ώρα έναρξής του,** συνδεθείτε (**Login**) στο λογαριασμό που δημιουργήσατε στο http://quizizz.com . Μόλις εμφανιστεί το μήνυμα που φαίνεται στην εικόνα 10 που ακολουθεί, πατήστε **Join Game.**

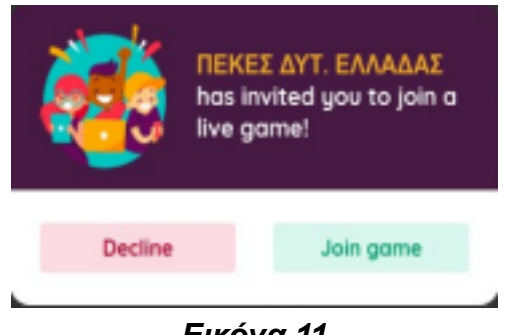

*Εικόνα 11*

*11)* Εναλλακτικά, αν δεν εμφανιστεί το παραπάνω παράθυρο, πληκτρολογήστε στο πεδίο **Enter a six-digit game code** τον εξαψήφιο κωδικό που θα έχει σταλεί με email στους υπεύθυνους εκπαιδευτικούς του σχολείου σας (ή σας έχει κοινοποιηθεί με οποιοδήποτε άλλο τρόπο, π.χ. μήνυμα σε σχετική ομάδα στο Viber) και πατήστε το κουμπί **Join (Εικόνα 12)**

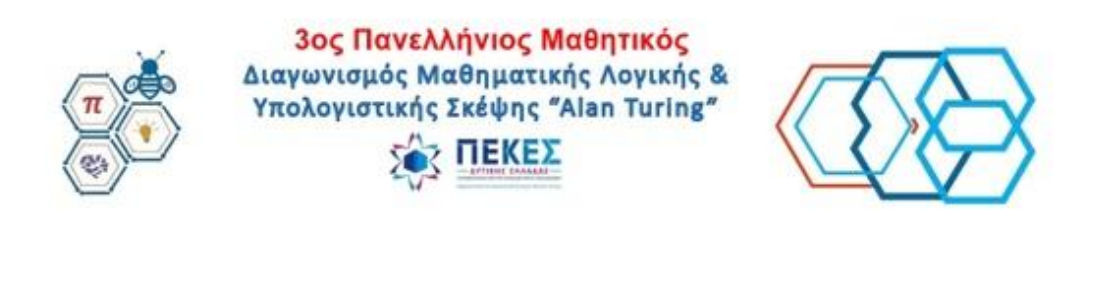

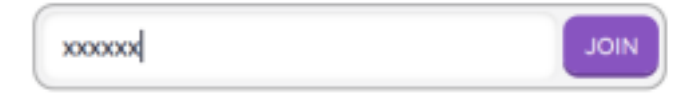

## *Εικόνα 12*

í.

12) Στο επόμενο παράθυρο, πατήστε **Start Game** και περιμένετε να ξεκινήσει η αντίστροφη μέτρηση (5,4,3,2,1) που σηματοδοτεί την έναρξη του κουίζ (αυτό θα συμβεί την προκαθορισμένη ώρα έναρξης) και θα ανακοινωθεί προφορικά στην αίθουσα του Διαγωνισμού: <https://minedu-secondary.webex.com/meet/papadakis>